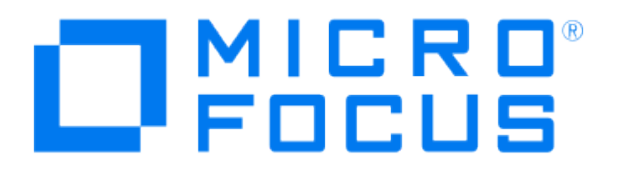

# **Micro Focus Security ArcSight Connectors**

## **SmartConnector for Tripwire Manager File**

**Configuration Guide**

**June, 2018**

#### Configuration Guide

#### SmartConnector for Tripwire Manager File

June, 2018

Copyright © 2005 – 2017; 2018 Micro Focus and its affiliates and licensors.

#### **Warranty**

The only warranties for products and services of Micro Focus and its affiliates and licensors ("Micro Focus") are set forth in the express warranty statements accompanying such products and services. Nothing herein should be construed as constituting an additional warranty. Micro Focus shall not be liable for technical or editorial errors or omissions contained herein. The information contained herein is subject to change without notice.

#### Restricted Rights Legend

Confidential computer software. Except as specifically indicated otherwise, a valid license from Micro Focus is required for possession, use or copying. Consistent with FAR 12.211 and 12.212, Commercial Computer Software, Computer Software Documentation, and Technical Data for Commercial Items are licensed to the U.S. Government under vendor's standard commercial license.

#### Trademark Notices

Adobe™ is a trademark of Adobe Systems Incorporated. Microsoft® and Windows® are U.S. registered trademarks of Microsoft Corporation. UNIX® is a registered trademark of The Open Group.

#### **Revision History**

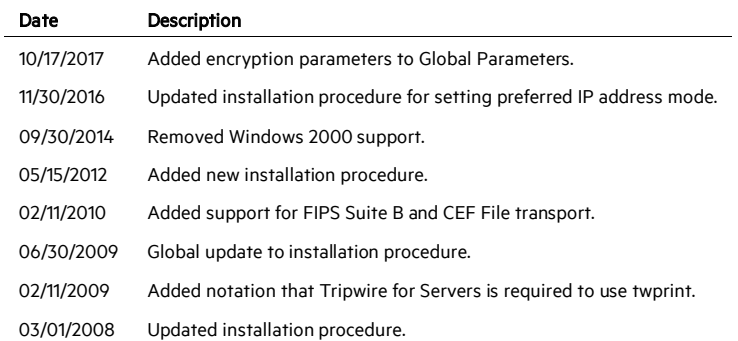

## SmartConnector for Tripwire Manager File

This guide provides information for installing the SmartConnector for Tripwire Manager File and configuring the device for log event collection. This SmartConnector is supported on Windows 2003 Standard platforms and on UNIX platforms. Tripwire Manager versions 3.0, 4.5, and 5.0 are supported.

## Product Overview

Tripwire software assures the integrity of critical data and network infrastructure by detecting and reporting change. You configure Tripwire software to monitor the data that is important to you. Based upon your configuration, the software creates a baseline snapshot of your data in a known good state. After you establish the baseline, you run regular integrity checks to monitor your data. During an integrity check, Tripwire software compares the current state of data to the baseline and reports a violation for any change it detects.

The Tripwire Manager system consists of two main components:

- **Tripwire for Servers**, a self-contained integrity assessment system that you install on each machine you want to monitor. Tripwire for Servers reports additions, deletions, or modifications to monitored objects.
- **Tripwire Manager**, a Java application with a graphical user interface (GUI) that allows you to manage multiple installations of Tripwire for Servers software from a central location.

The most basic configuration is a single Manager that controls all Tripwire for Servers machines.

## Configuration

#### **Configuring Tripwire Manager to Convert Log Files**

This configuration task is to create a command on the Tripwire Manager that, upon execution, accesses the Manager's log files and converts them to XML format for retrieval by the Tripwire Manager SmartConnector. The log files from the individual Tripwire for Servers machines should be written to the Tripwire Manager c: \arcsight\twrreports folder you create in this section. The files in XML format are written to  $c:\arcsin\theta$  xml reports; this is the path and file name you should specify during SmartConnector installation.

On the Tripwire Manager machine:

- 1 Create c:\arcsight\twrreports and c:\arcsight\xmlreports.
- 2 Using the following command, create a batch file  $(c:\arcsinh\arcsinh\arcsinh\cdot$

#### 0 'twprint' is not part of the Tripwire Manager. Tripwire for Servers is required to use 'twprint.'

for %%i in (C:\arcsight\twrreports\\*.twr) do "C:\Program Files\Tripwire\TFS\Bin\twprint" -m r -r %%i -F xml -o C:\arcsight\xmlreports\%%~ni.xml & move %%i %%i.processed

- 3 In the Tripwire Manager GUI, create a new scheduled task, specifying a time interval of your choice.
- 4 In the Launch menu, create a new command using the  $\arcsinh L$  bat file created earlier. Name it ArcSight.
- 5 In the Preferences-Notification tab, select the Archive Report option and Notify on every Integrity Check. Check the execute command and select the ArcSight command you just created.

## **Setting Up Tripwire for Servers Log File Reporting**

For each Tripwire for Servers machine that is to send its logging information to the Tripwire Manager, perform the following steps:

- 1 Select a machine from the Machine List and select Machine -> Edit Config File.
- 2 Select the Logging tab, then check the Syslog Reporting check box.
- 3 If you are using the Windows operating system, specify a Syslog Host.
- 4 Set the Syslog Report Level to set the detail level for log reports.
- 5 Set the Syslog Facility to specify the destination facility for log entries made by Tripwire. Set this to send log reports to the Tripwire Manager. The path should point to the c:\arcsight\twrreports folder you created in the previous section.
- 6 Set the Syslog Priority to access the numeric range of syslog priorities.
- 7 Specify whether Tripwire for Servers is to write audit log entries.

#### **Creating a Machine List**

In order for Tripwire Manager to monitor a machine (or machine group), you must include that machine in the Machine list. You can connect machines individually or import a list. If you are connecting more than ten machines, it is faster to import a list.

To import a list of Tripwire for Servers machines:

1 Create a comma-delimited.txt file listing each Tripwire for Servers machine on a separate line, using this format:

machine\_name,group,address,port#,memo,site,local

where:

group is this machine's Tripwire Manager group (if you do not want to group machines, leave this field empty).

address can be specified using an IP address or DNS hostname.

site and local are the site and local passphrases for each machine.

If you omit any of the fields in the import file, leave that field's comma as a placeholder.

- 2 Select Manager -> Add Machines in the Tripwire Manager menu, then click Import and navigate to the import file.
- **3** Click OK to register the machines.

To add Tripwire for Servers machines individually:

- 1 Select Manager -> Add Machines from the menu.
- 2 Enter information for the machine you want to add.
	- Use default port number 1169, unless a different port is specified in a machine's agent.cfg file
	- If you use DHCP to assign IP addresses in your network dynamically, put the DNSresolvable hostname for the machine in the Address field AND the Machine Name field.
- 3 Click Add to add more than one machine, and enter information for the next machine.
- 4 Click OK to register the machines, then provide the console passphrase for the Manager, and the site and local passphrases for each Tripwire for Servers machine.

## Install the SmartConnector

The following sections provide instructions for installing and configuring your selected SmartConnector.

O Connector Appliance/ArcSight Management Center supports mounting for Network File System (NFS) and CIFS (Windows) shares. When you install this connector on one of these devices, establish a CIFS mount on the device before adding the connector. Provide this share name during connector configuration. For more information, see Remote File Systems in the Connector Appliance or ArcSight Management Center Administrator's Guide.

## **Prepare to Install Connector**

Before you install any SmartConnectors, make sure that the ArcSight products with which the connectors will communicate have already been installed correctly (such as ArcSight ESM or ArcSight Logger).

For complete product information, read the *Administrator's Guide* as well as the *Installation and Configuration* guide for your ArcSight product before installing a new SmartConnector. If you are adding a connector to the ArcSight Management Center, see the *ArcSight Management Center Administrator's Guide* for instructions, and start the installation procedure at "Set Global Parameters (optional)" or "Select Connector and Add Parameter Information."

Before installing the SmartConnector, be sure the following are available:

- $\blacksquare$  Local access to the machine where the SmartConnector is to be installed
- **Administrator passwords**

#### **Install Core Software**

Unless specified otherwise at the beginning of this guide, this SmartConnector can be installed on all ArcSight supported platforms; for the complete list, see the *SmartConnector Product and Platform Support* document, available from the Micro Focus SSO and Protect 724 sites.

- 1 Download the SmartConnector executable for your operating system from the Micro Focus SSO site.
- 2 Start the SmartConnector installation and configuration wizard by running the executable.

Follow the wizard through the following folder selection tasks and installation of the core connector software:

Introduction Choose Install Folder Choose Shortcut Folder Pre-Installation Summary Installing...

3 When the installation of SmartConnector core component software is finished, the following window is displayed:

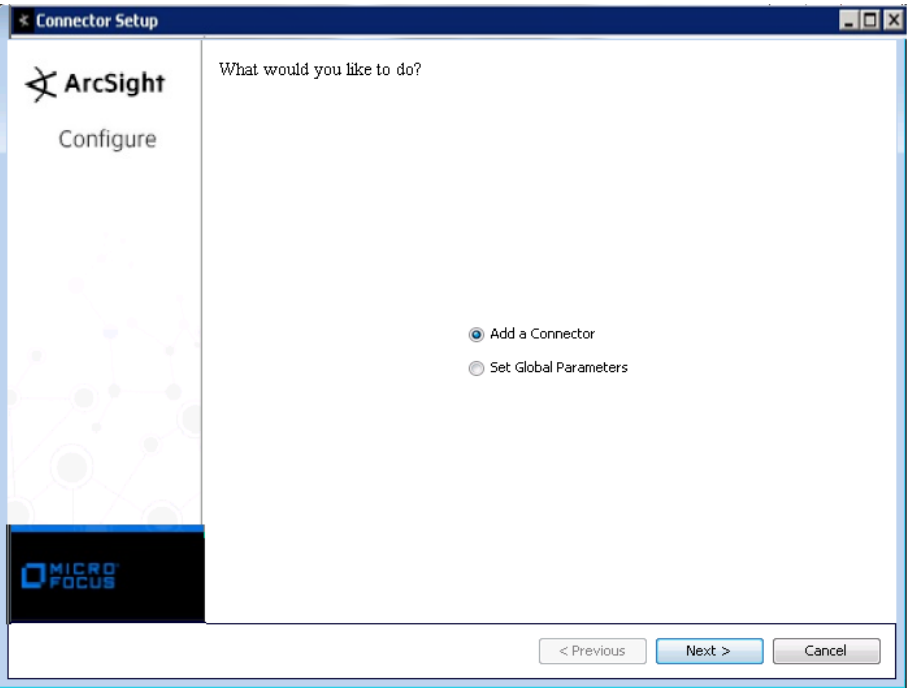

## **Set Global Parameters (optional)**

If you choose to perform any of the operations shown in the following table, do so before adding your connector. You can set the following parameters:

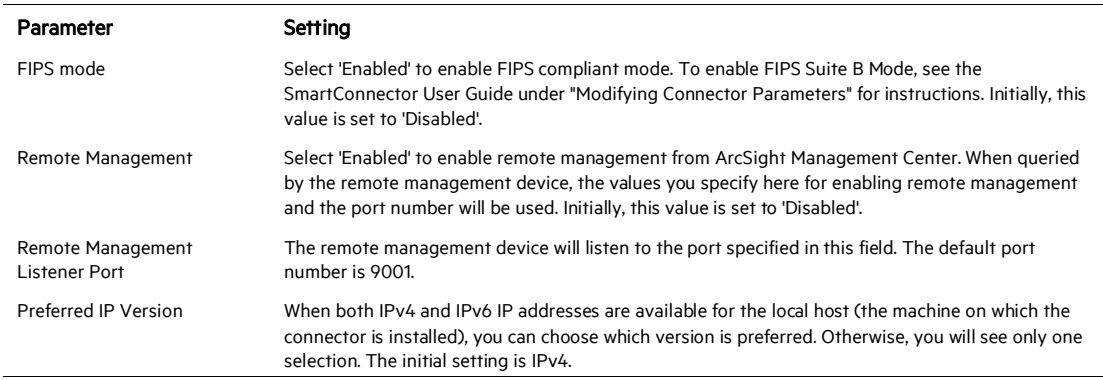

The following parameters should be configured only if you are using Micro Focus SecureData solutions to provide encryption. See the *Micro Focus SecureData Architecture Guide* for more information.

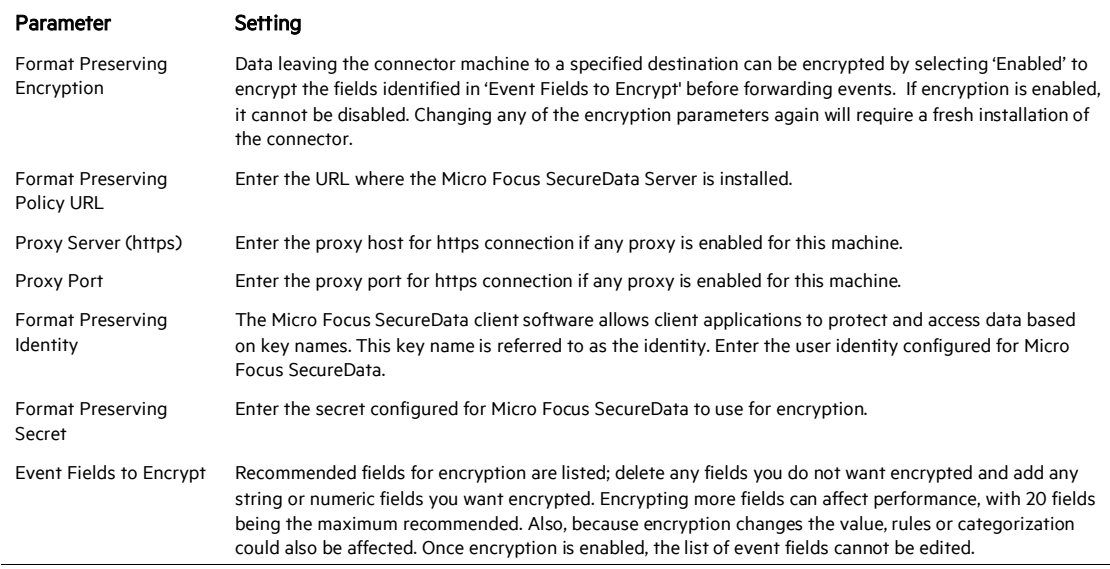

After making your selections, click Next. A summary screen is displayed. Review the summary of your selections and click Next. Click Continue to return to proceed with "Add a Connector" window. Continue the installation procedure with "Select Connector and Add Parameter Information."

#### **Select Connector and Add Parameter Information**

- 1 Select Add a Connector and click Next. If applicable, you can enable FIPS mode and enable remote management later in the wizard after SmartConnector configuration.
- 2 Select Tripwire Manager and click Next.
- 3 Enter the required SmartConnector parameters to configure the SmartConnector, then click Next.

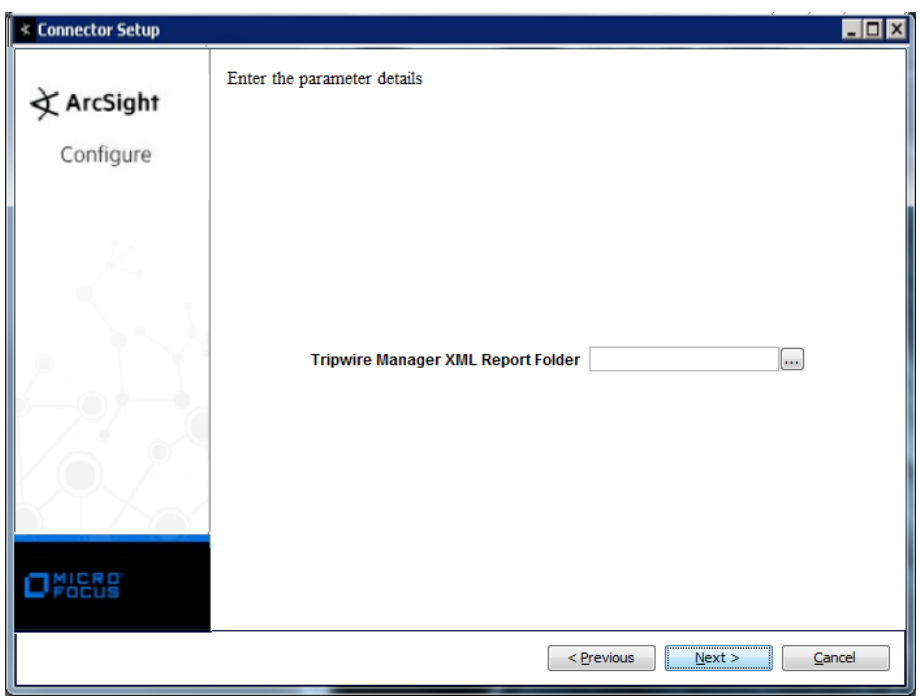

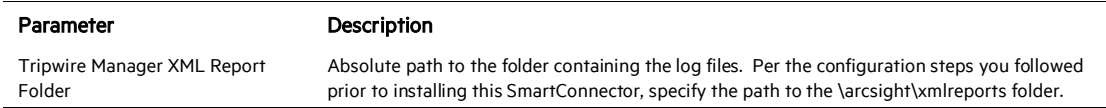

#### **Select a Destination**

- 1 The next window asks for the destination type; select a destination and click Next. For information about the destinations listed, see the *ArcSight SmartConnector User Guide*.
- 2 Enter values for the destination. For the ArcSight Manager destination, the values you enter for User and Password should be the same ArcSight user name and password you created during the ArcSight Manager installation. Click Next.
- 3 Enter a name for the SmartConnector and provide other information identifying the connector's use in your environment. Click Next. The connector starts the registration process.
- 4 If you have selected ArcSight Manager as the destination, the certificate import window for the ArcSight Manager is displayed. Select Import the certificate to the connector from destination and click Next. (If you select Do not import the certificate to connector from destination, the connector installation will end.) The certificate is imported and the Add connector Summary window is displayed.

#### **Complete Installation and Configuration**

- 1 Review the Add Connector Summary and click Next. If the summary is incorrect, click Previous to make changes.
- 2 The wizard now prompts you to choose whether you want to run the SmartConnector as a stand-alone process or as a service. If you choose to run the connector as a stand-alone process, select Leave as a standalone application, click Next, and continue with step 5.
- 3 If you chose to run the connector as a service, with Install as a service selected, click Next. The wizard prompts you to define service parameters. Enter values for Service Internal Name and Service Display Name and select Yes or No for Start the service automatically. The Install Service Summary window is displayed when you click Next.
- 4 Click Next on the summary window.
- 5 To complete the installation, choose Exit and Click Next.

For instructions about upgrading the connector or modifying parameters, see the *SmartConnector User Guide*.

## Run the SmartConnector

SmartConnectors can be installed and run in stand-alone mode, on Windows platforms as a Windows service, or on UNIX platforms as a UNIX daemon, depending upon the platform supported. On Windows platforms, SmartConnectors also can be run using shortcuts and optional Start menu entries.

If the connector is installed in stand-alone mode, it must be started manually and is not automatically active when a host is restarted. If installed as a service or daemon, the connector runs automatically when the host is restarted. For information about connectors running as services or daemons, see the *ArcSight SmartConnector User Guide*.

To run all SmartConnectors installed in stand-alone mode on a particular host, open a command window, go to \$ARCSIGHT\_HOME\current\bin and run: arcsight connectors

To view the SmartConnector log, read the file

\$ARCSIGHT\_HOME\current\logs\agent.log; to stop all SmartConnectors, enter  $Ctrl + C$  in the command window.

## Device Event Mapping to ArcSight Fields

The following section lists the mappings of ArcSight data fields to the device's specific event definitions. See the *ArcSight Console User's Guide* for more information about the ArcSight data fields.

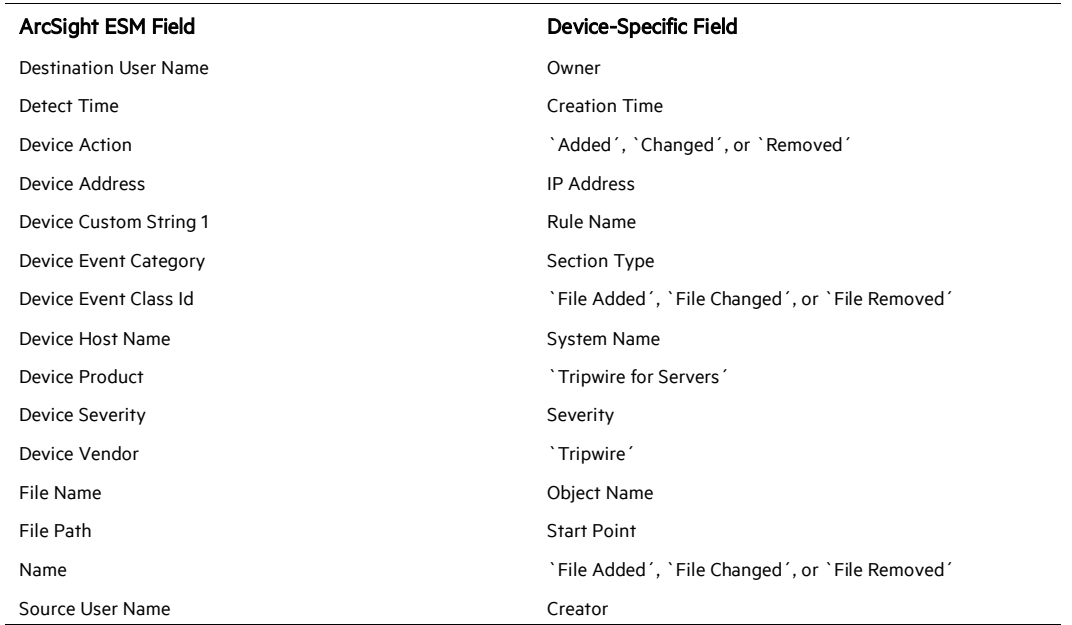

Tripwire Manager Event Mappings to ArcSight ESM Fields